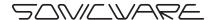

# **5mplTrek**

#### Start Up Guide

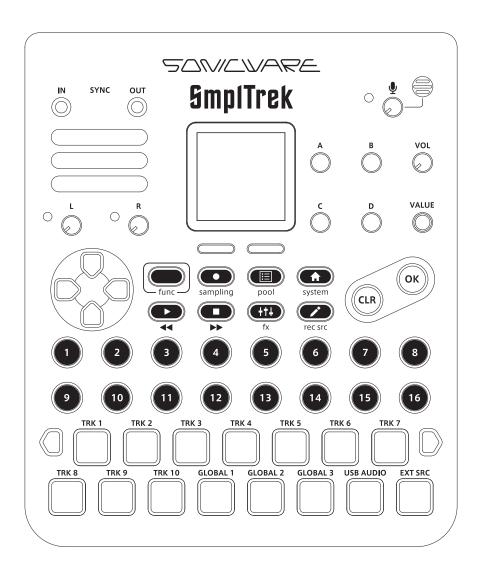

### Introduction

Thank you very much for purchasing a SONICWARE SmplTrek.

This startup guide explains the basic functions of this product. We will explain how to use it, some functions and other features, while actually creating a project. See the reference manual for details.

### **Contents**

| Names of parts ·····                      | 3  |
|-------------------------------------------|----|
| Making sound·····                         | 4  |
| Project structure·····                    | 6  |
| Learning operations while creating a song | 7  |
| Adding DRUM tracks                        | 8  |
| Adding INST tracks                        | 10 |
| Sampling a guitar on a LOOP track ······  | 12 |
| Using a SHOT track to play sound effects  | 14 |
| Mixing ·····                              | 16 |
| Saving projects                           | 17 |

### Names of parts

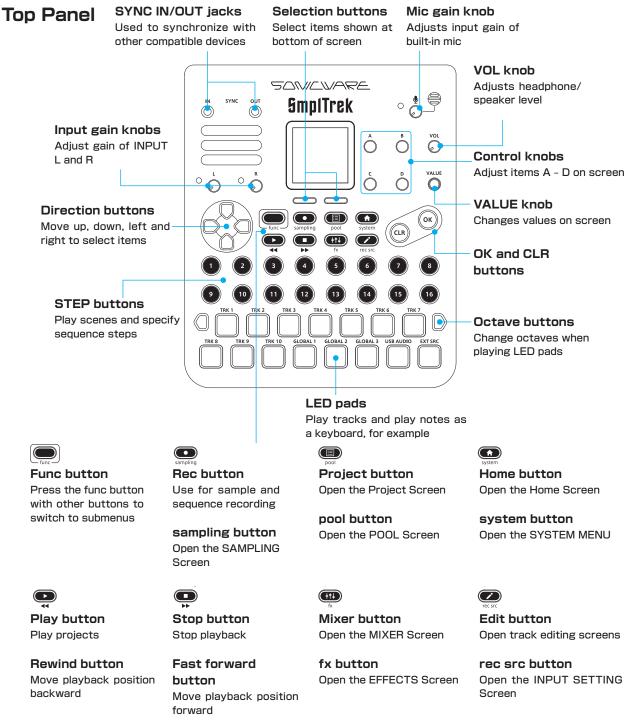

#### **Rear Panel**

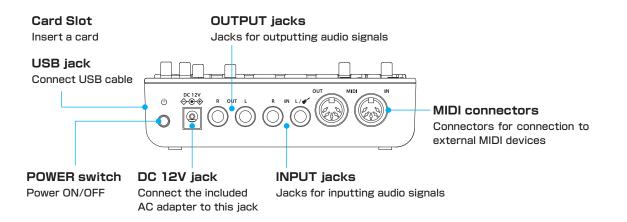

### Making sound

#### Starting the unit

Insert a card (sold separately) into the card slot on the side of the unit.

#### Compatible cards

SDHC up to 32 GB (CLASS 10 or higher) (SDXC cards are not compatible.)

- Connect the included AC adapter to the DC12V connector on the unit. Alternatively, install 6 AA batteries.
- Press and hold the POWER switch until SmplTrek appears on the display.

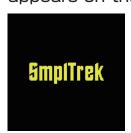

# Preparing preset data and formatting cards

Preset data, including drum kits, instrument sound sources and demo projects, are stored inside the SmplTrek. First of all, prepare a blank card and execute **FORMAT & DUPLICATE** on it.

- Press func + system to open the SYSTEM MENU Screen.
- $oldsymbol{2}$  Select **CARD**, and press  $oldsymbol{\otimes}$  .

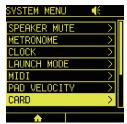

Select FORMAT & DUPLICATE, and press © .

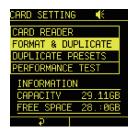

▲ Select YES, and press .

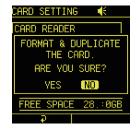

#### POINT!

- Duplicating files takes a few minutes.
- Be careful because this will erase all data on the card.
- After FORMAT&DUPLICATE completes, demo project 1 will load.

### Making sound

#### Playing the demo project

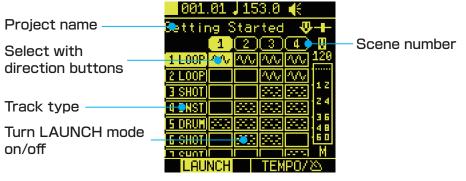

Home Screen

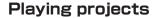

This will play the entire project.

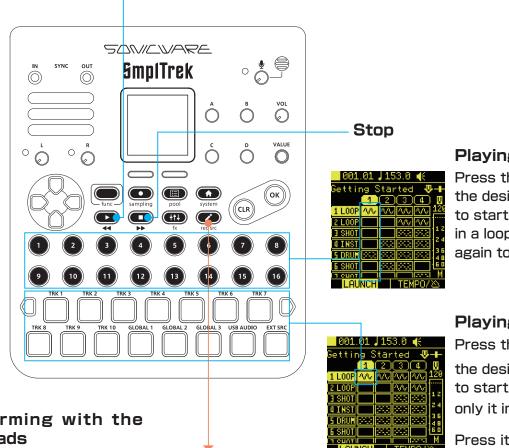

#### Performing with the LED pads

Use % to select a DRUM/ INST/SHOT track, and press or to open the Edit-

ing Screen. Press LED pads when the Editing Screen is open to play the sounds of those tracks.

**Editing Screen** 

#### Playing scenes

Press the for the desired scene to start playing it in a loop. Press it again to stop.

#### Playing tracks

Press the for the desired track to start playing only it in a loop.

Press it again to stop.

### Project structure

We will examine project structure by working with the demo project.

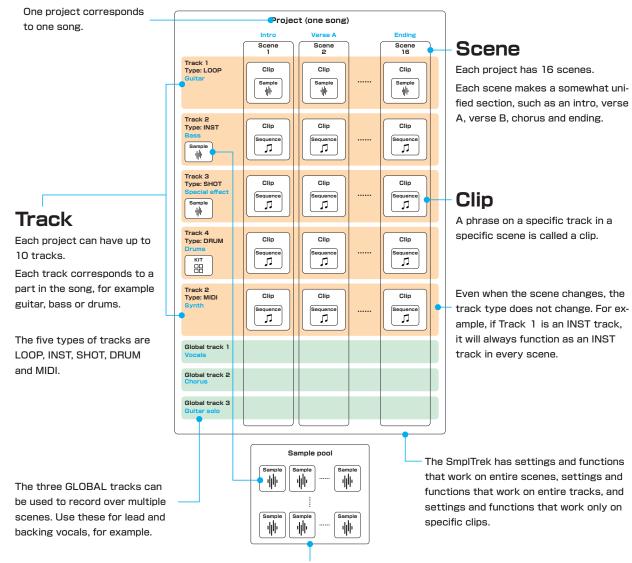

Load samples from the sample pool to use them in LOOP, INST and SHOT tracks.

#### Track types

#### **LOOP tracks**

These are designed for sampling performances with drums, guitars and other instruments and looping them in the scene.

#### **DRUM tracks**

Use these to make drum patterns with bass drums, snares, hi-hats and other drum sounds.

#### **INST tracks**

Use these to play phrases in scales on the keyboard with samples of single notes from pianos, guitars and other real instruments.

#### **SHOT tracks**

Use these to play one-shot samples, such as sound effects and crash cymbals, once. Sequence patterns can also be made using one-shot samples.

#### MIDI tracks

These are piano-role type sequencer tracks for creating phrases to use with external MIDI equipment.

#### **GLOBAL** tracks

These are independent audio tracks that can span multiple scenes. Use these for recording vocals and other performances that continue through a song, for example.

#### Learning operations while creating a song

#### Creating new projects

We will create a project with 4 tracks, 1 scene and 4 bars for practice.

First we will arrange preset patterns in a DRUM track. Then, we will input a bass line in an INST track. In addition, we will sample while applying effects to a guitar with a LOOP track, and play a sampled effect sound with a SHOT track.

To create a new project, select an empty project.

- Press 🕮 .
- 2 In the PROJECT MENU, select SELECT/NEW.

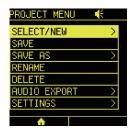

Turn @value to select an empty project (EMPTY).

Press © or devalue.

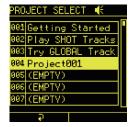

A pop-up message will appear to check whether or not to save the current project.

At this point, changes have not been made to the current project, so select **NO** and press .

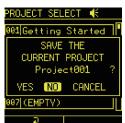

### **Adding DRUM tracks**

#### Loading preset patterns

Select a clip in Track 1, and press .

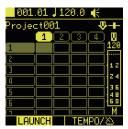

f 2 Select **DRUM**, and press  $\odot$  .

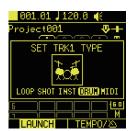

Turn be to select a preset pattern. By pressing be while turning it, preset patterns can be switched by genre. For this example, select the **ROCK 01** pattern.

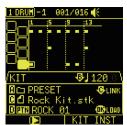

4 After selecting the preset pattern, press ® to load it.

Press ♠, and while playing the scene, turn ♠ to change the tempo. The tempo can also be set by tapping ♠ with a steady rhythm. After the tempo is set, press ♠ again to stop playback.

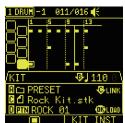

### **Adding DRUM tracks**

### Extending a pattern to 4 bars and adding

Press the right twice to open the SEQ Screen.

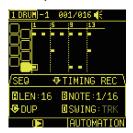

2 Press \$ c to duplicate the current pattern, doubling its length. Press \$ c twice to make it 64 steps.

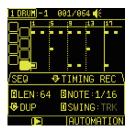

- Press to start recording standby.
- 4 Press func + 

  to open the 4th page.

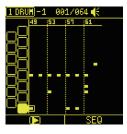

Use the % direction buttons to move to the desired input position, and press ⊚ to change the arrangement in the 4th bar.

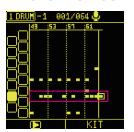

#### POINT!

- To use real-time recording, refer to the INST track procedures (→ P.11).
- 6 Press to end step recording.

### **Adding INST tracks**

### Preparing an INST track

Press to reopen the Home Screen, select a clip in Track 2, and press .

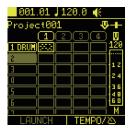

 $oldsymbol{2}$  Select INST, and press  $\odot$  .

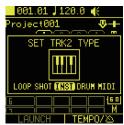

Turn @c to select a sample.
For this example, select

Bass 1.wav.

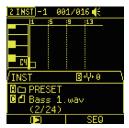

### **Adding INST tracks**

#### Real-time recording

Press © to close the popup menu.

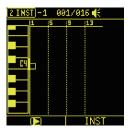

Press the octave keys to set the piano roll to the desired input range.

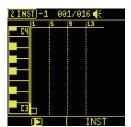

#### POINT!

- Pressing an octave key will shift the piano roll by one white key. Pressing an octave key while pressing func will shift it by an octave.
- Press to start recording standby.

  For this example, we will record a one-bar bass line.

4 Press . Then, press the pads with the desired input timing.

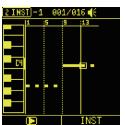

#### POINT!

• To play only the selected clip, press the left .

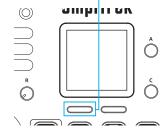

- To use step recording, refer to the DRUM track procedures (→ P.9).
- If a performance is unsatisfactory, the pattern can be cleared by pressing + © after stopping recording.

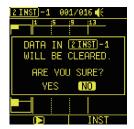

- **5** Press **••** to stop recording.
- 6 Press to end real-time recording.

### Sampling a guitar on a LOOP track

# Preparing a LOOP track

Press to reopen the Home Screen, select a clip in Track 3, and press ...

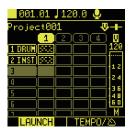

2 Select LOOP, and press .

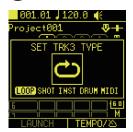

Press the right to open the SEQ Screen, and turn and ⊕ to set the clip length.

Since 64 16th notes is 4 bars, set them to **LEN 64** and **NOTE 1/16** for this example.

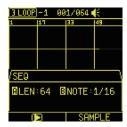

#### Preparing for sampling

Connect a guitar to the IN L jack on the rear panel.

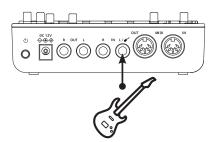

Press func + sampling to open the SAMPLING Settings Screen.

Since a guitar is connected, turn  $\mathbb{G}_A$  to set the recording source to **Hi-Z**.

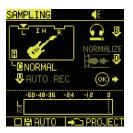

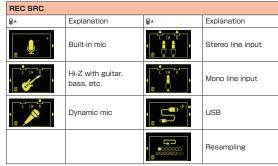

Press the DEXT SRC pad to enable checking the guitar input sound.

While playing the guitar, use the  $0^{\perp}$  input gain knob to adjust the input level. Adjust it so that the LED does not blink.

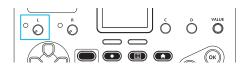

### Sampling a guitar on a LOOP track

#### Using inserts effects

Press  $_{\text{func}}$  +  $_{\text{fx}}$ , select IN-SERT and press  $_{\text{ex}}$ .

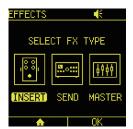

2 Turn the knobs to set ON/ OFF to ON, TYPE to ROCK AMP, TARGET to INPUT and REC POS to POST IFX.

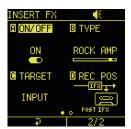

Press the right to open the second page, and adjust the ROCK AMP parameters while playing the guitar.

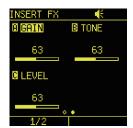

#### Sampling

Press to reopen the Home Screen, select a LOOP Track and press .

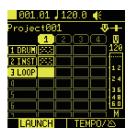

On the EDIT Screen, pressing will enable auditioning ( lights yellow), allowing the sound that will be recorded to be checked. Press and practice the guitar part while the other tracks play back.

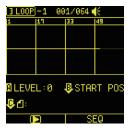

Press again to start recording standby ( lights red). Recording will start automatically at the beginning of the next scene, so play the guitar part.

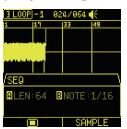

#### POINT!

- Recording will stop automatically when the set clip length is reached.
- If the performance is unsatisfactory, repeat these procedures from step 2.

### Using a SHOT track to play sound effects

### Preparing for sampling

Press func + sampling to open the SAMPLING Settings Screen.

Turn  $\mathbb{B}^{\mathbb{A}}$  to set the recording source to the **built-in mic**.

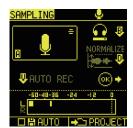

2 Turn the mic gain knob to adjust the gain. Adjust it so that the level meter exceeds -12 dB when the effect sound, such as a hand clap, is made.

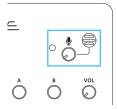

Press VALUE to enable
AUTO REC (the automatic recording function), and
turn WYALUE to set the AUTO
REC level to -12 dB.

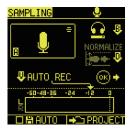

#### **Quick sampling**

Press to reopen the HOME Screen.

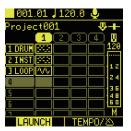

Press and hold ☐ for Track 4 to start quick sampling.

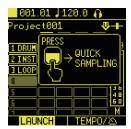

Make an effect sound, such as a hand clap. Recording will start automatically if the level exceeds the AUTO REC level setting.

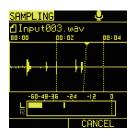

When done recording, press
or to end sampling.

### Using a SHOT track to play sound effects

## Preparing a SHOT track

When a pop-up to select the type of the assigned track appears, select SHOT and press ...

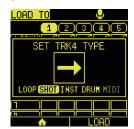

Turn ⊕ A and ⊕ B to set the range of the sample to use, and press the right .

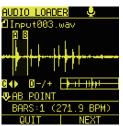

# Playing the effect sound

Press to reopen the HOME Screen.

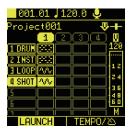

- Press to start playing the scene.
- Pressing of for Track 4 will play the effect sound, so try playing along with the other tracks.

### **Mixing**

### Adjusting levels, panning and effect send amounts

Press to open the MIX-ER Screen, and press to start playing the scene.

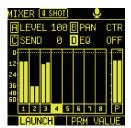

2 Select a track and adjust the various parameters.

| MIXER (PRM VALUE) |                   |  |
|-------------------|-------------------|--|
| <b>~</b>          | Track selection   |  |
| <b>⊕</b> A        | Track level       |  |
| <b>В</b> В        | Panning           |  |
| ₩c                | Effect send level |  |

#### Adjusting the EQ

Press ♣ p.

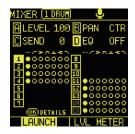

2 Use ♣ to select a track, and press .

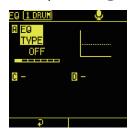

Use ⊕ A to select the EQ type and use ⊕ c and ⊕ P to adjust the parameters.

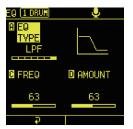

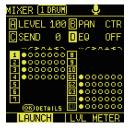

5 Repeat steps 2-4 for each track.

### Saving projects

Be sure to save projects regularly because unsaved project changes will be deleted when the power is turned off.

- Press 🕮 .
- 2 In the PROJECT MENU, select SAVE.

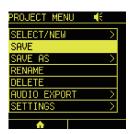

3 Select YES.

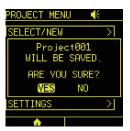